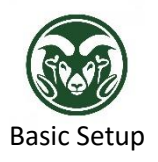

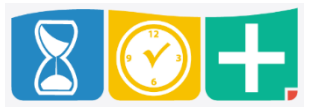

 Use one of the provided keys to open the back of the clock; the key will stay in the lock when it's in the unlocked position

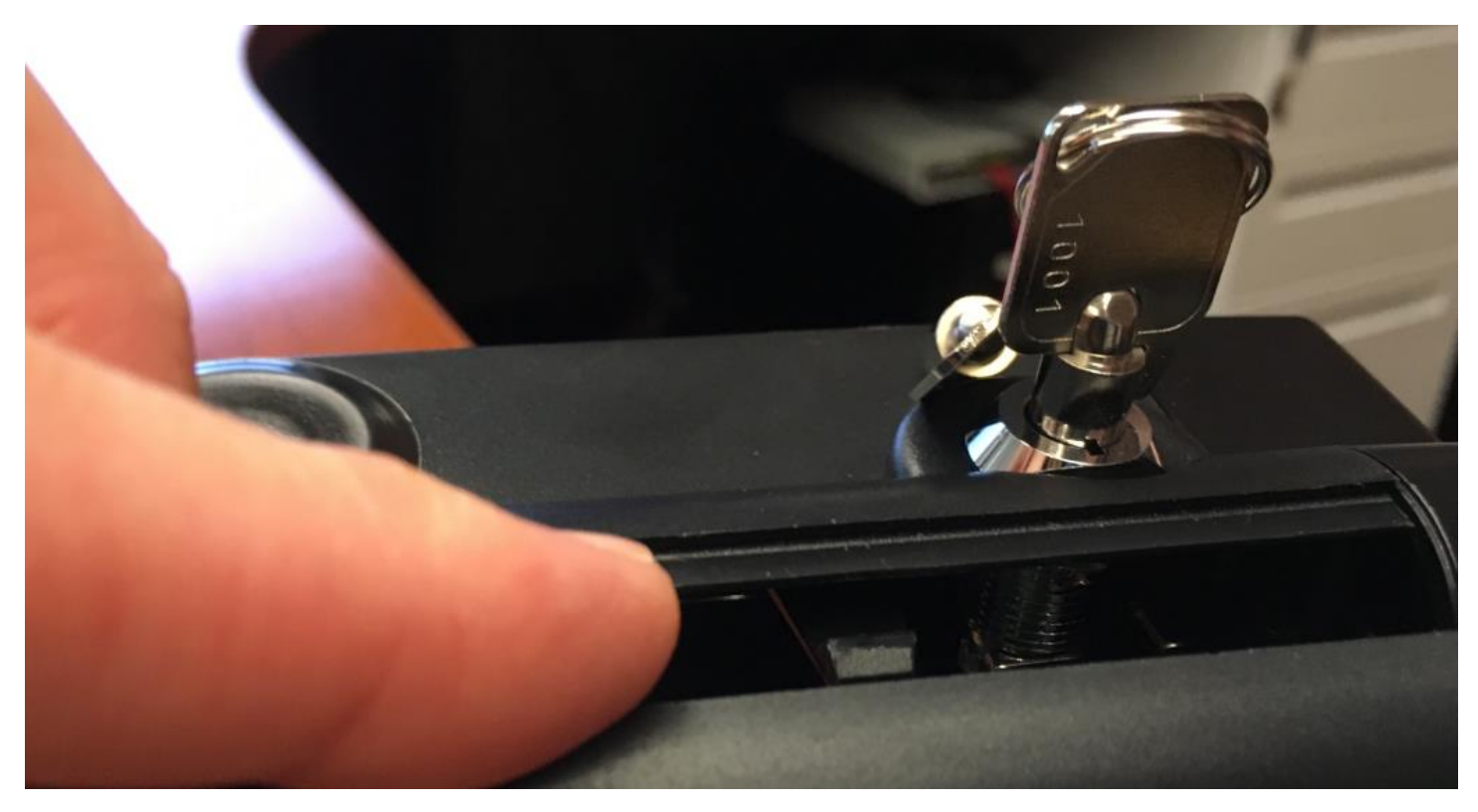

Plug the power cord and Ethernet cable into the clock and into the wall

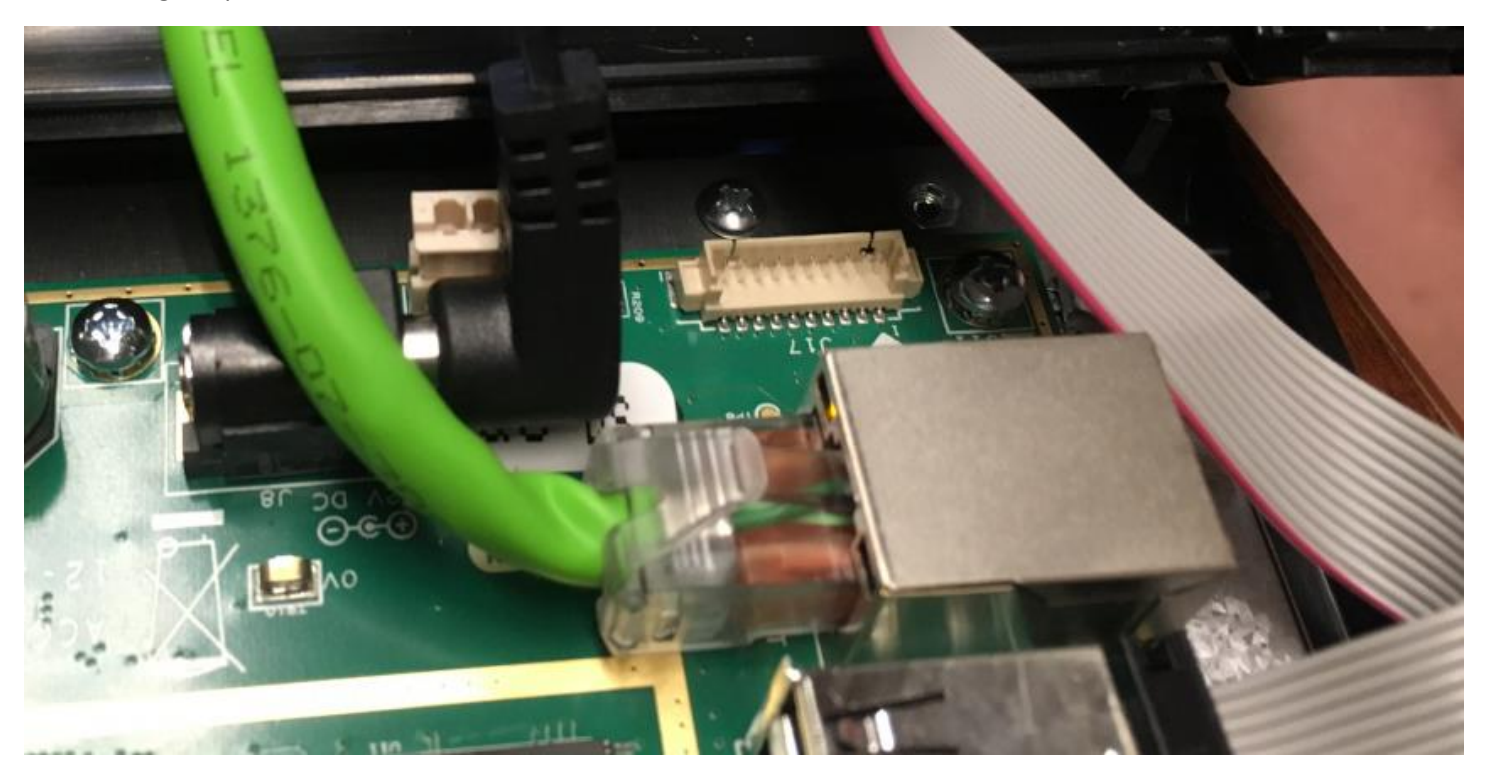

Plug any add-ons into the USB ports (wireless, proximity reader, etc.)

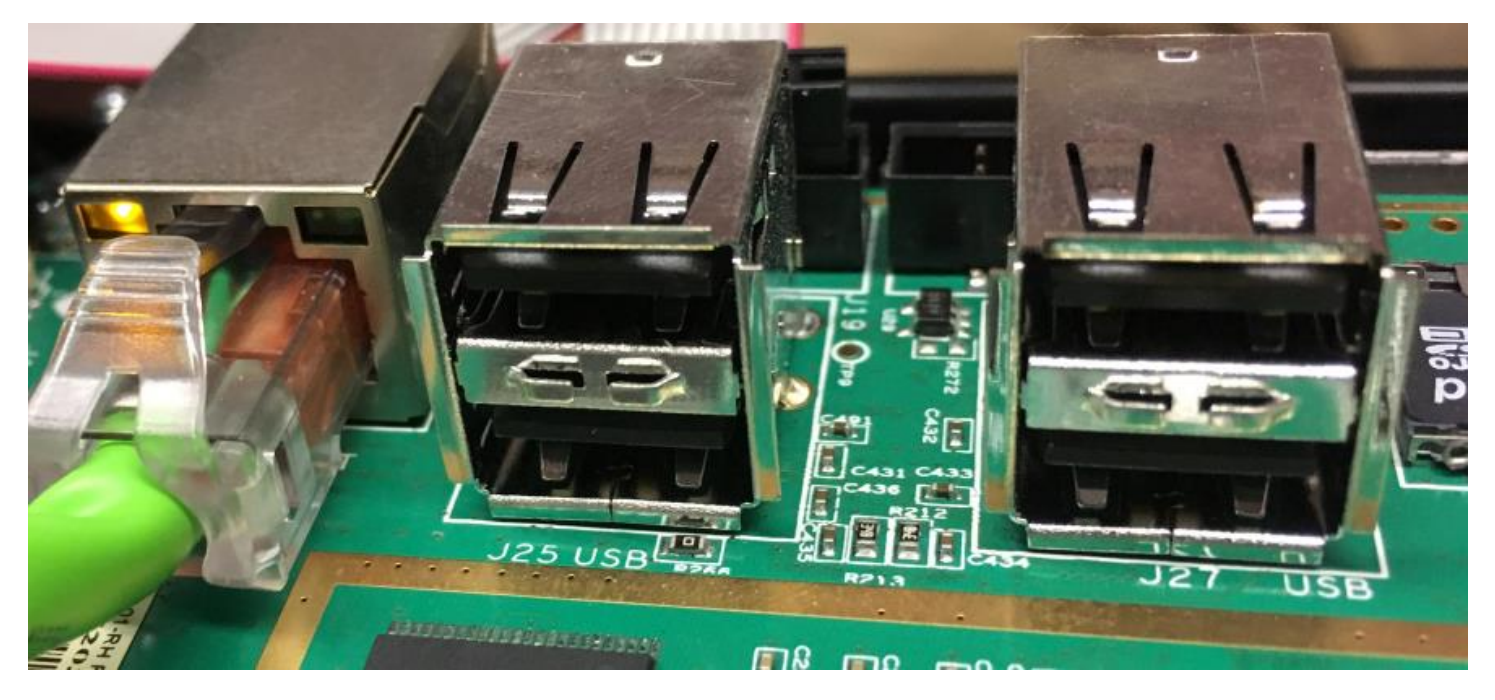

 It takes about a minute for the clock to start up and connect to the system; you will know that has occurred when there is a blue bar at the top of screen

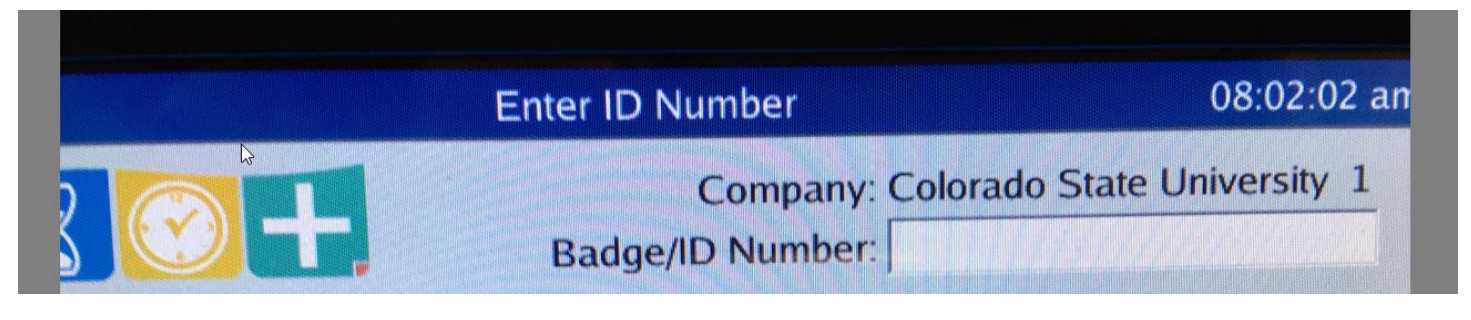

Set Password and Device Name

 To password-protect the configuration settings (strongly recommended), press "Hide" and then press the gear icon

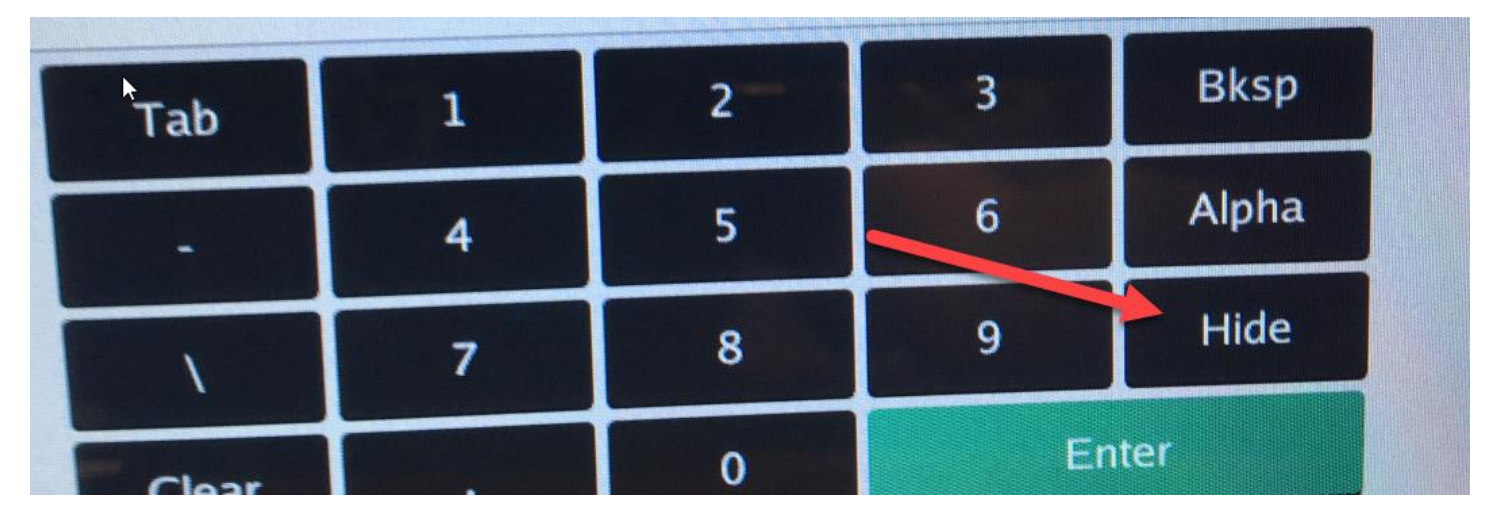

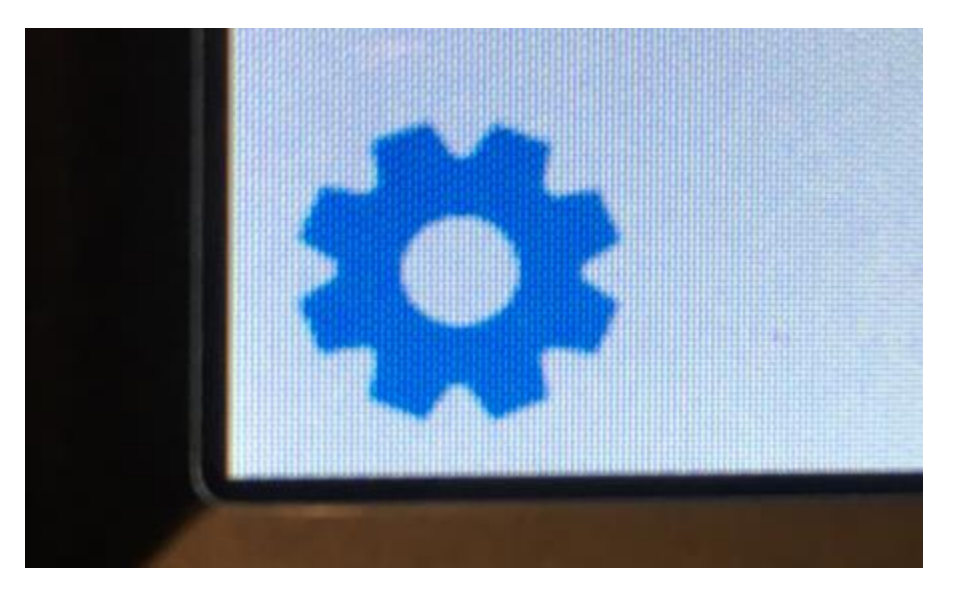

Press the "Device" button and then the "Password" tab

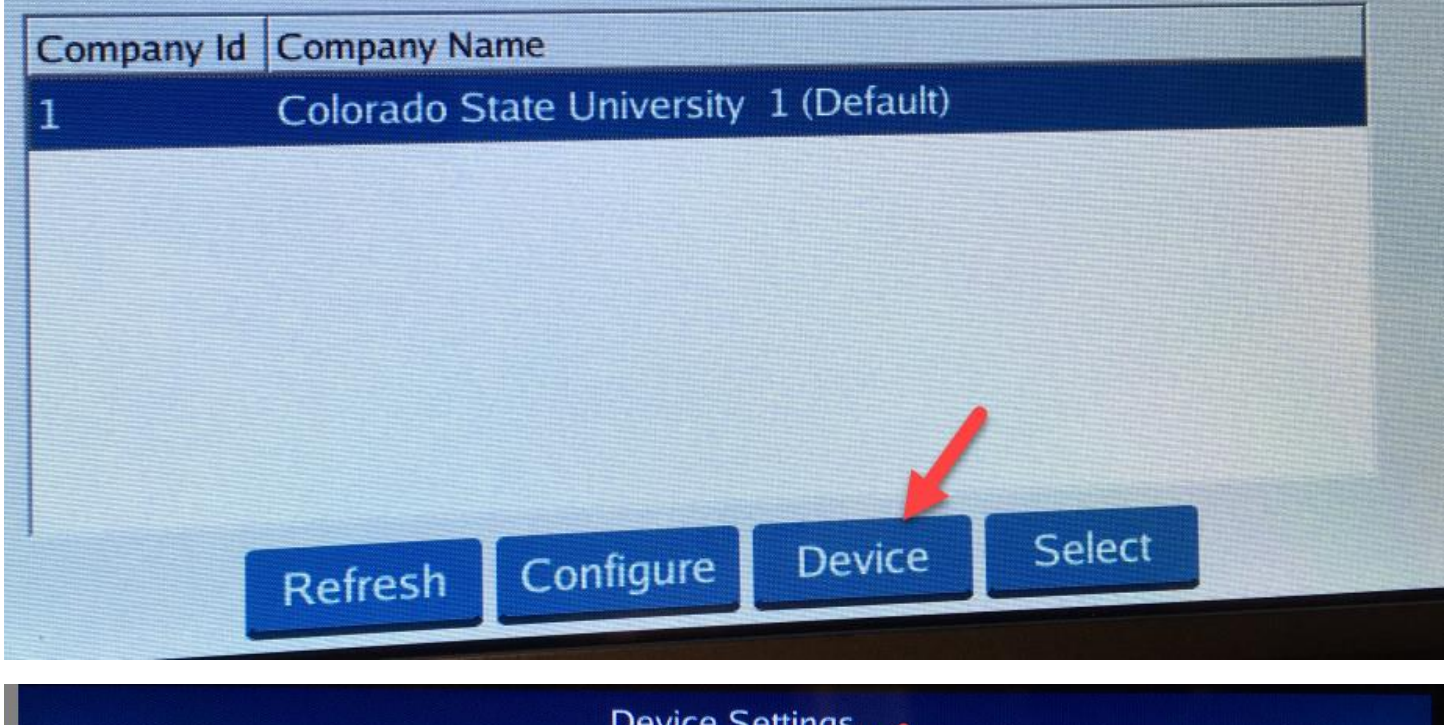

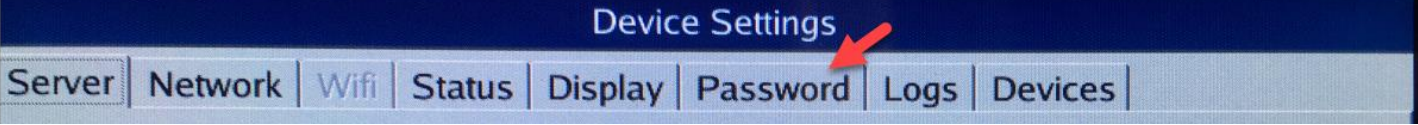

• Set a password for the clock

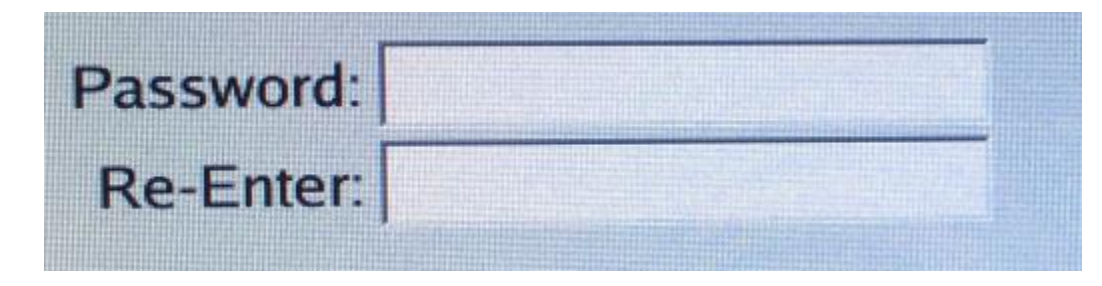

Under the "Server" tab, enter a description (not generic like "Time Clock") in the "Device Name" field

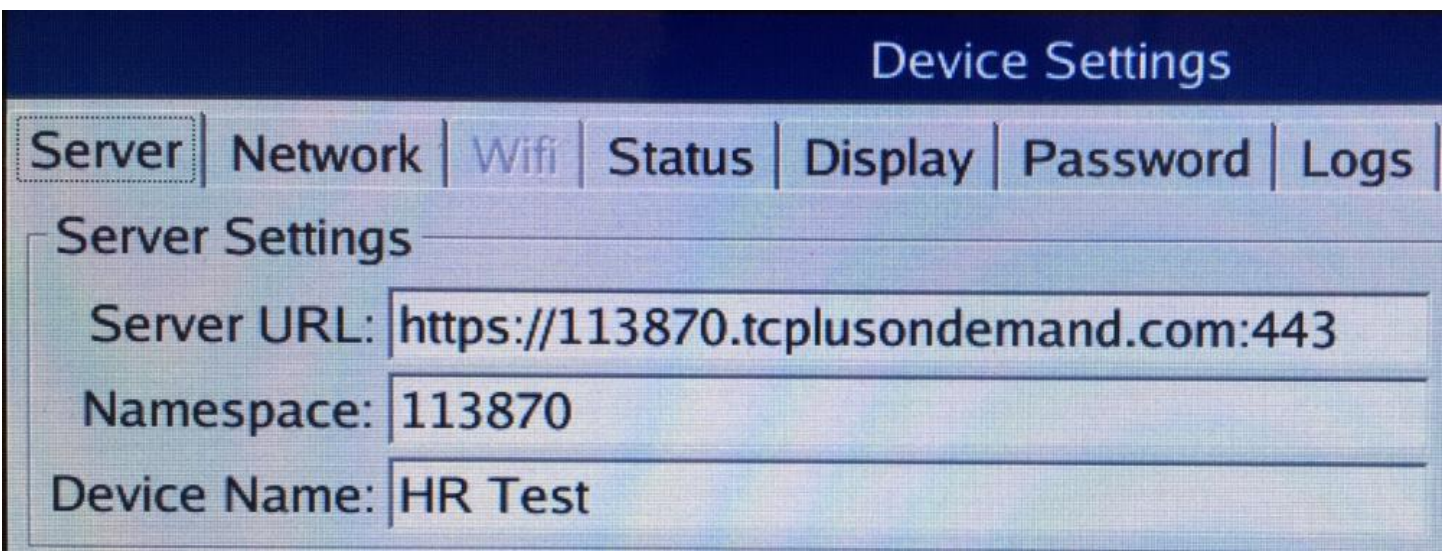

- Make sure that the Server URL is https//113870.tcplusondemond.com:443
- Make sure that the Namespace is 113870
- Under the "Network" tab, you may change between DCHP and a static IP; the default setting is DCHP

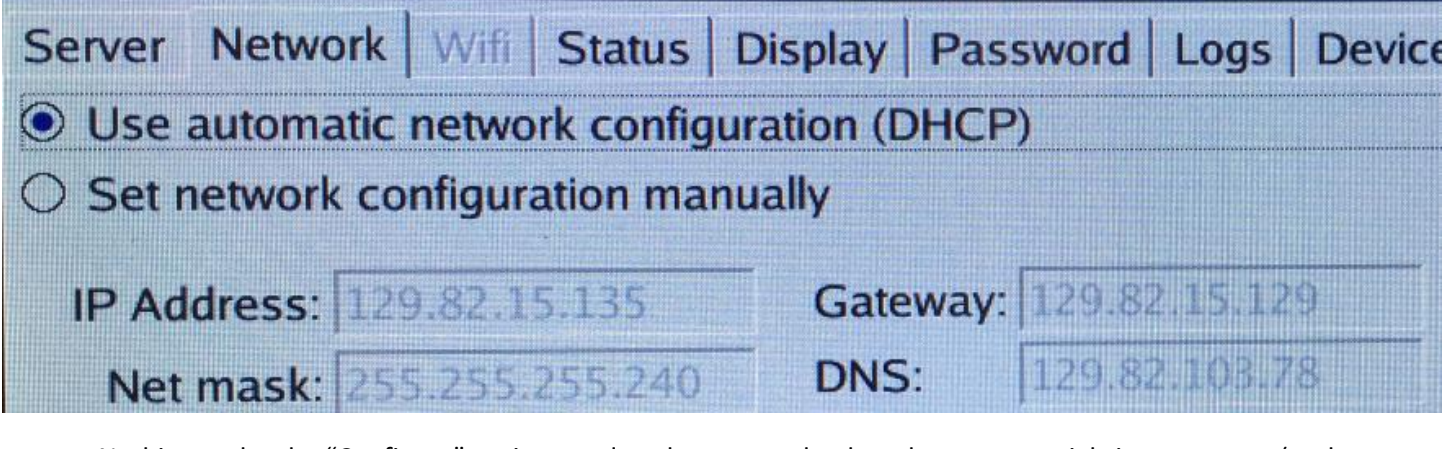

 Nothing under the "Configure" option needs to be accessed unless there are special circumstances (such as a biometric reader)

Send Clock Information to HR

- Email [HR\\_IS@mail.colostate.edu](mailto:HR_IS@mail.colostate.edu) with the following information:
	- o Department
	- o Device Name (that you entered)
	- o Device ID
	- $\circ$  List of add-ons for device: camera, proximity reader, card swipe reader, wireless, etc.
- After HR IS has completed the remaining clock configuration in the system, you will receive a confirmation email, at which point you should push the "Restart Terminal" button in the "Device Settings" section

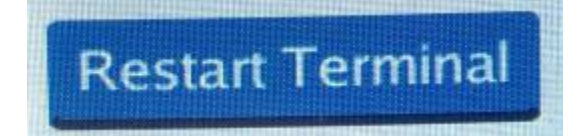

• After restarting, the clock will be ready for use

- Left: power from wall outlet
- Middle: backup battery (optional add-on)
- Right: network connection to system

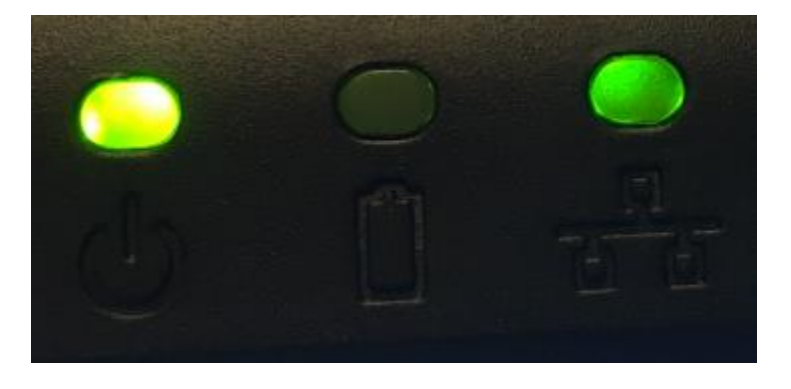